<span id="page-0-0"></span>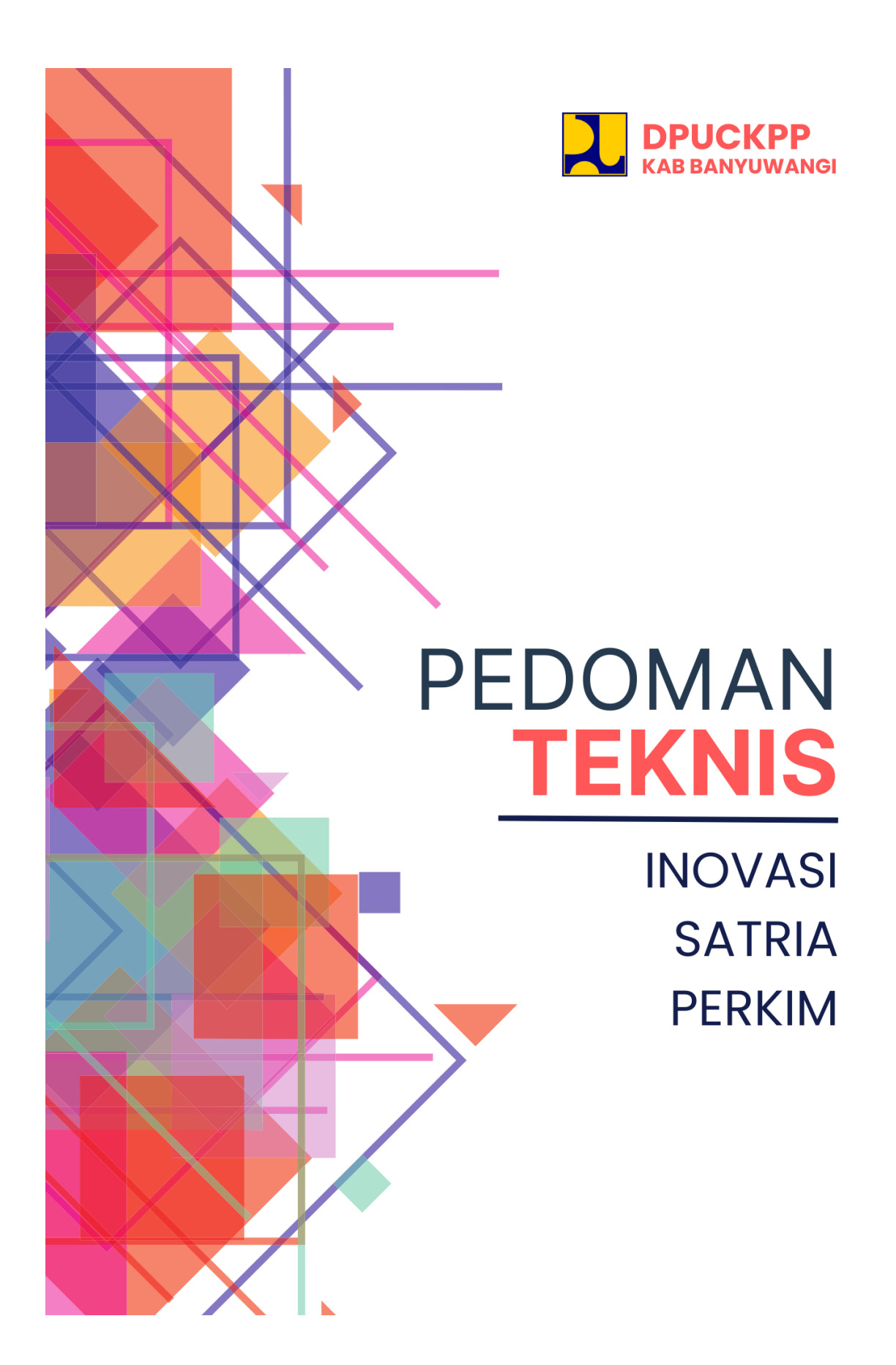

## Contents

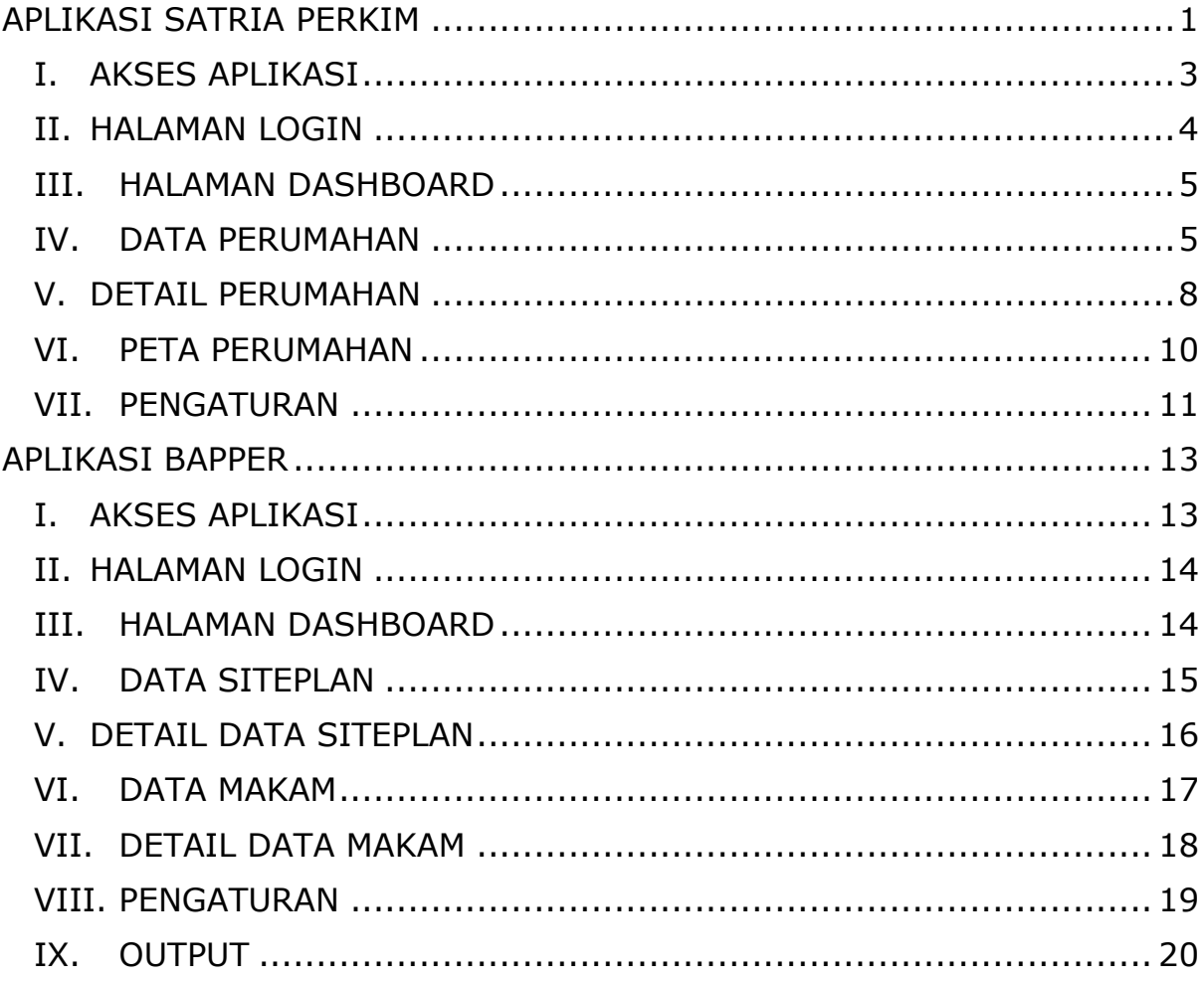

# **APLIKASI SATRIA PERKIM**

## <span id="page-2-0"></span>**I. AKSES APLIKASI**

Aplikasi Pendataan Perumahan SATRIA PERKIM bisa diakses secara online menggunakan browser yang ada pada pc/laptop. Browser yang direkomendasikan, antara lain:

- 1. Mozilla Firefox
- 2. Google Chrome
- 3. Microsoft Edge
- 4. Opera

Untuk mengakses aplikasi SATRIA PERKIM, masukkan alamat aplikasi pada address bar pada browser. Dan akan dibawa ke landing page aplikasi SATRIA PERKIM.

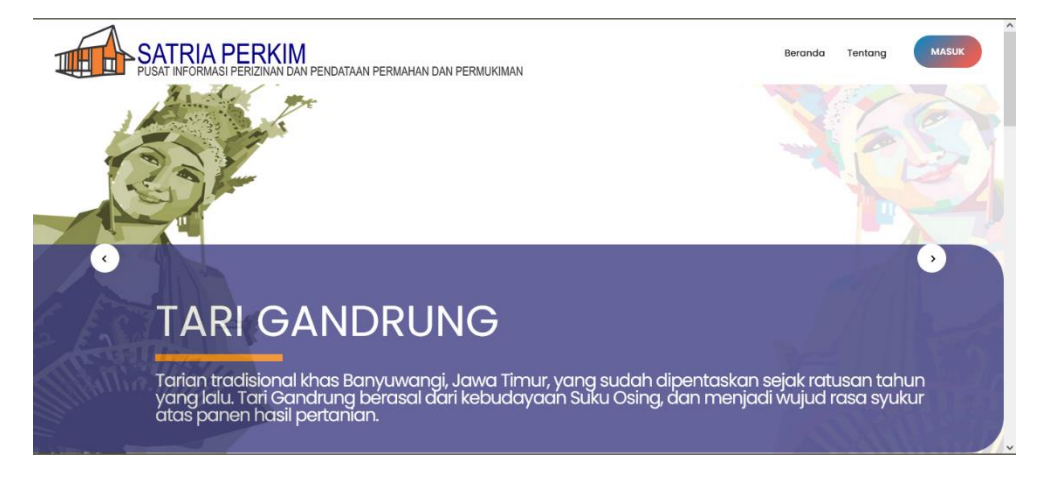

## <span id="page-3-0"></span>**II. HALAMAN LOGIN**

Setalah landing page tampil pada laman browser. Selanjutnya adalah login, dengan cara klik tombol "masuk" pada laman landing page.

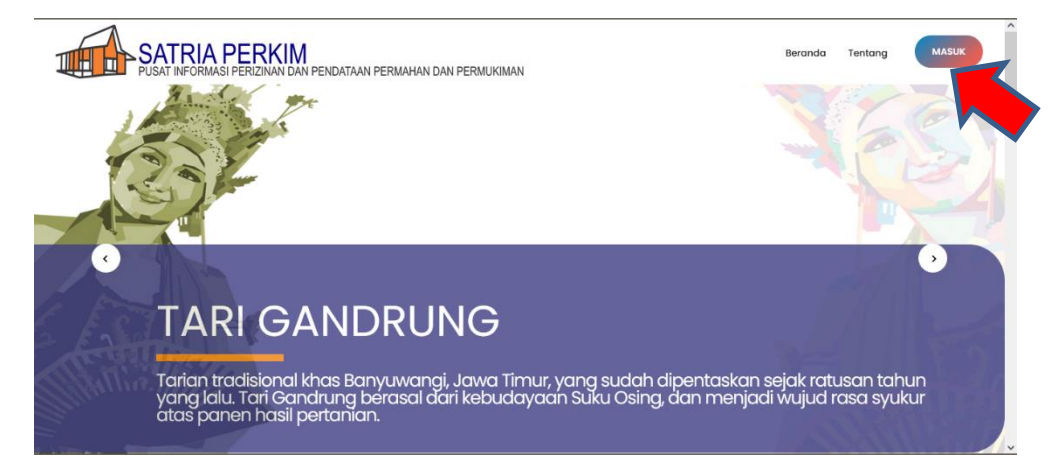

Lalu akan dibawa pada laman login page seperti dibawah ini.

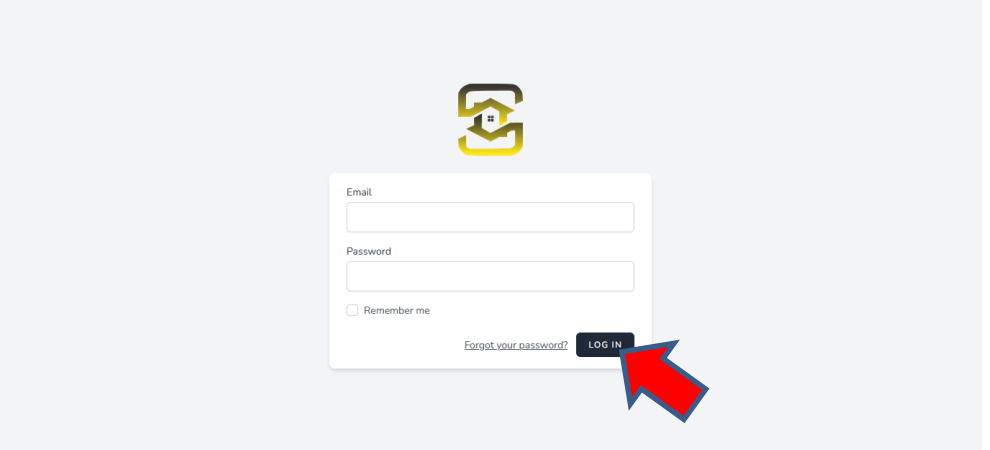

Masukkan Email dan password yang telah diberikan administrator kedalam kolom Email dan kolom password di laman tersebut. Kemudian klik tombol "log in"

### <span id="page-4-0"></span>**III. HALAMAN DASHBOARD**

Setelah melalukan login di atas maka akan dibawa ke laman Dashboard.

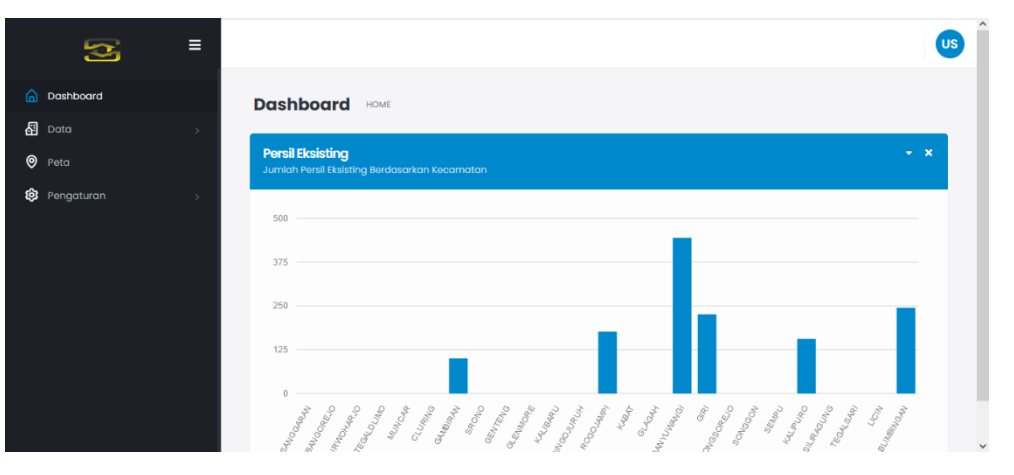

Pada laman dashboard ini berisikan informasi dan rekapitulasi, antara lain:

- 1. Jumlah data persil eksisting perumahan per kecamatan
- 2. Jumlah Perumahan per kecamatan
- 3. Jumlah PSU yang sudah di serah terimakan per kecamatan

## <span id="page-4-1"></span>**IV. DATA PERUMAHAN**

Selanjutnya adalah data perumahan. Untuk mengakses data perumahan klik menu data – sub menu Perumahan.

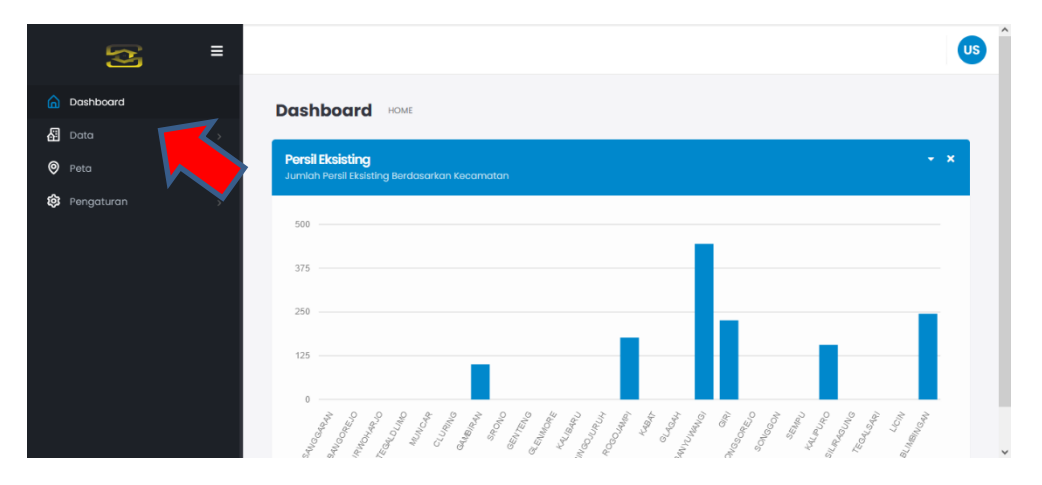

Lalu akan muncul laman list data perumahan.

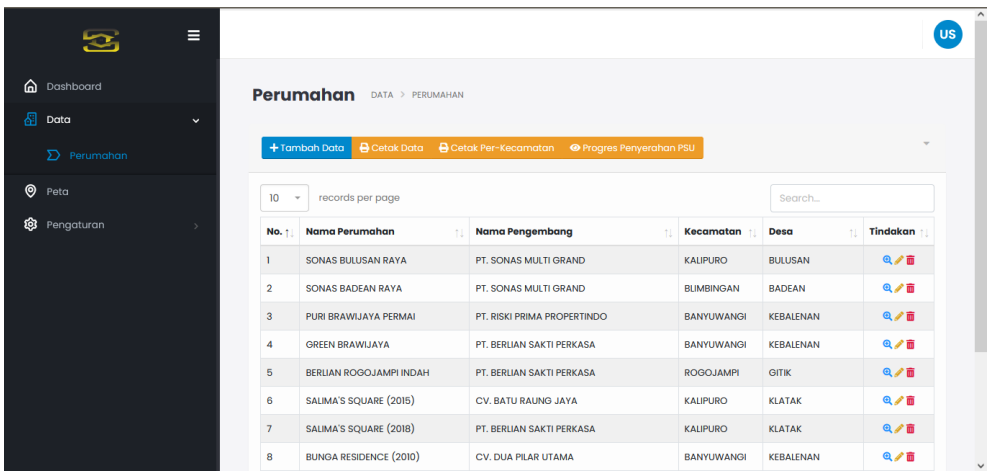

Untuk menambahkan data perumahan klik tombol "Tambah Data"

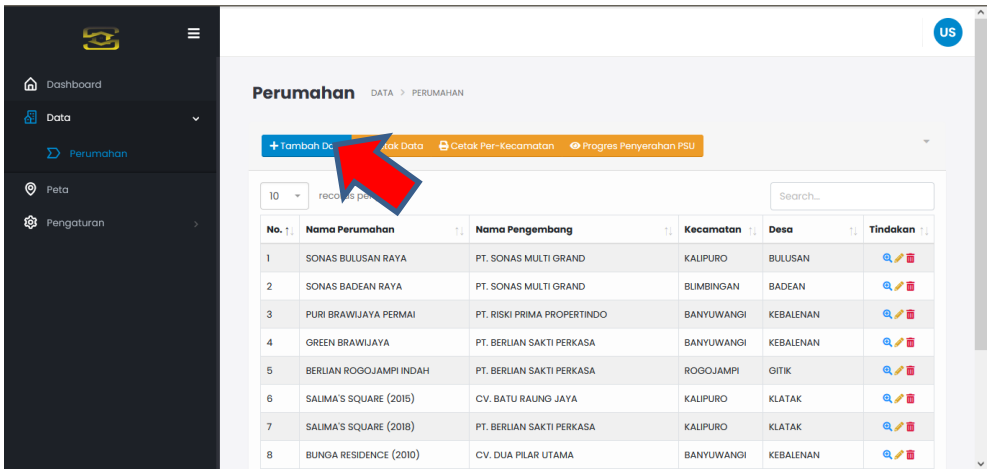

Dan akan muncul kotak dialog tambah perumahan. Isi formnya lalu klik tombol "Simpan".

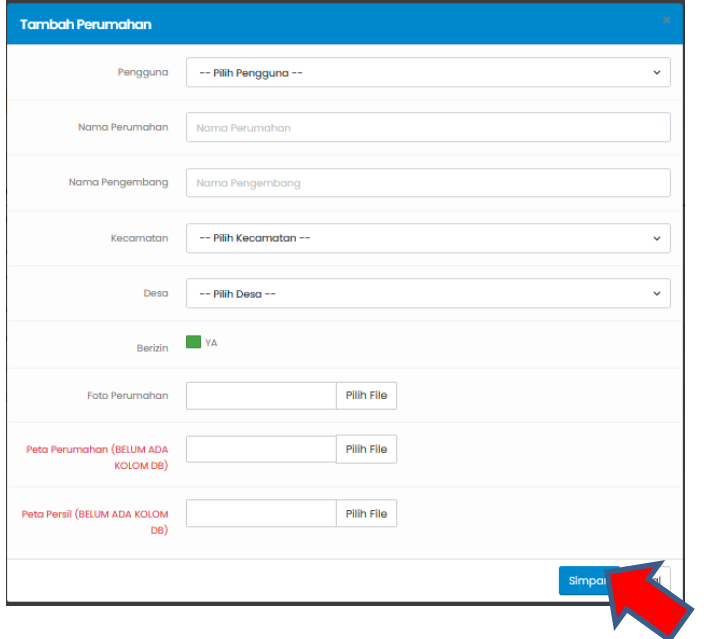

List data perumahan yang ada bisa di export dan disimpan dalam penyimpanan komputer melalui tombol yang ada di atas list data perumahan.

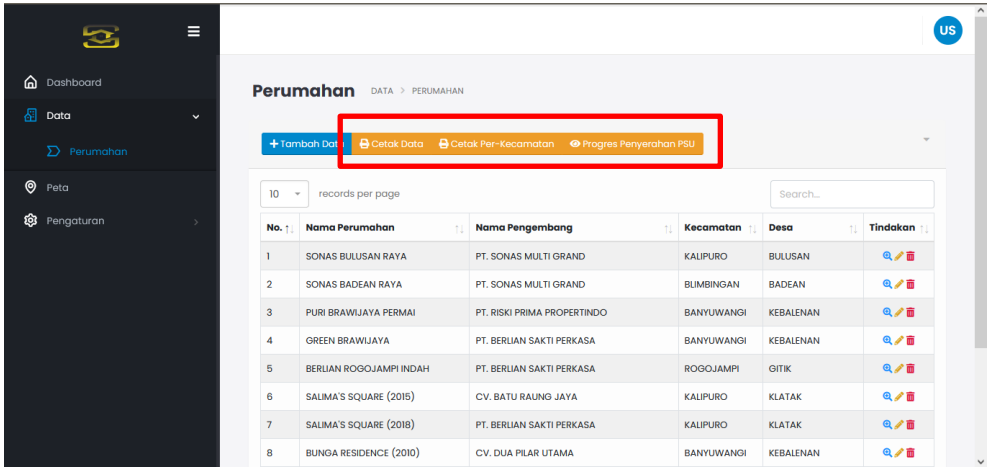

Data perumahan bisa di edit dengan menekan tombol "pena" pada sisi kanan list data perumahan.

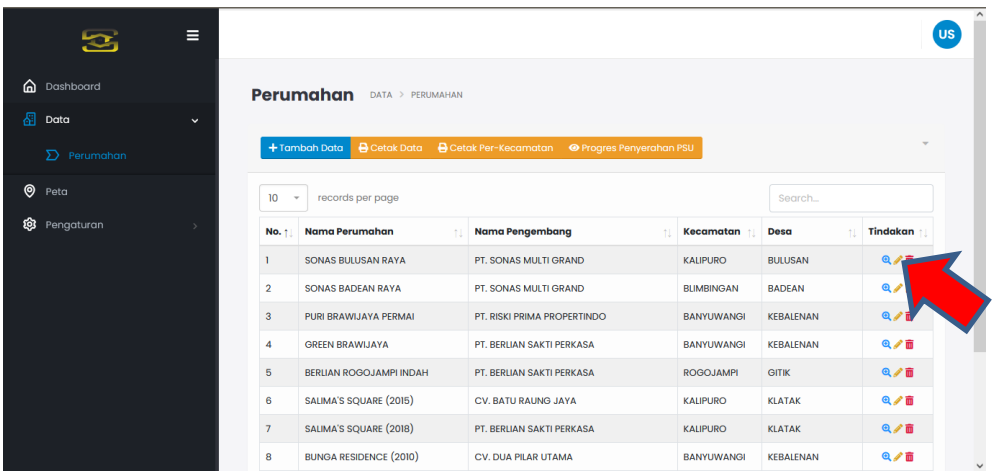

### <span id="page-7-0"></span>**V. DETAIL PERUMAHAN**

Setelah data perumahan ditambahkan. Fitur selanjutnya ialah melihat detail perumahan. Yakni dengan menekan icon "magnifier" pada sisi kanan list data perumahan.

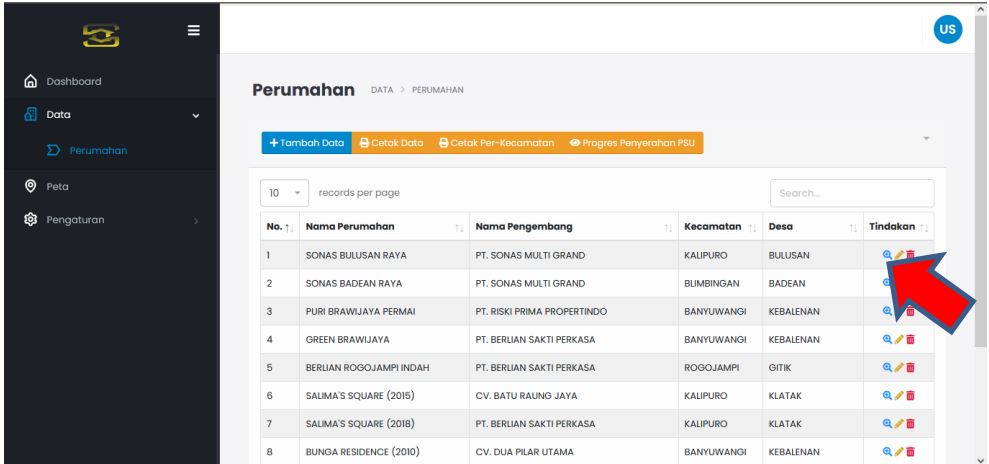

Lalu akan dibawa ke laman detail perumahan

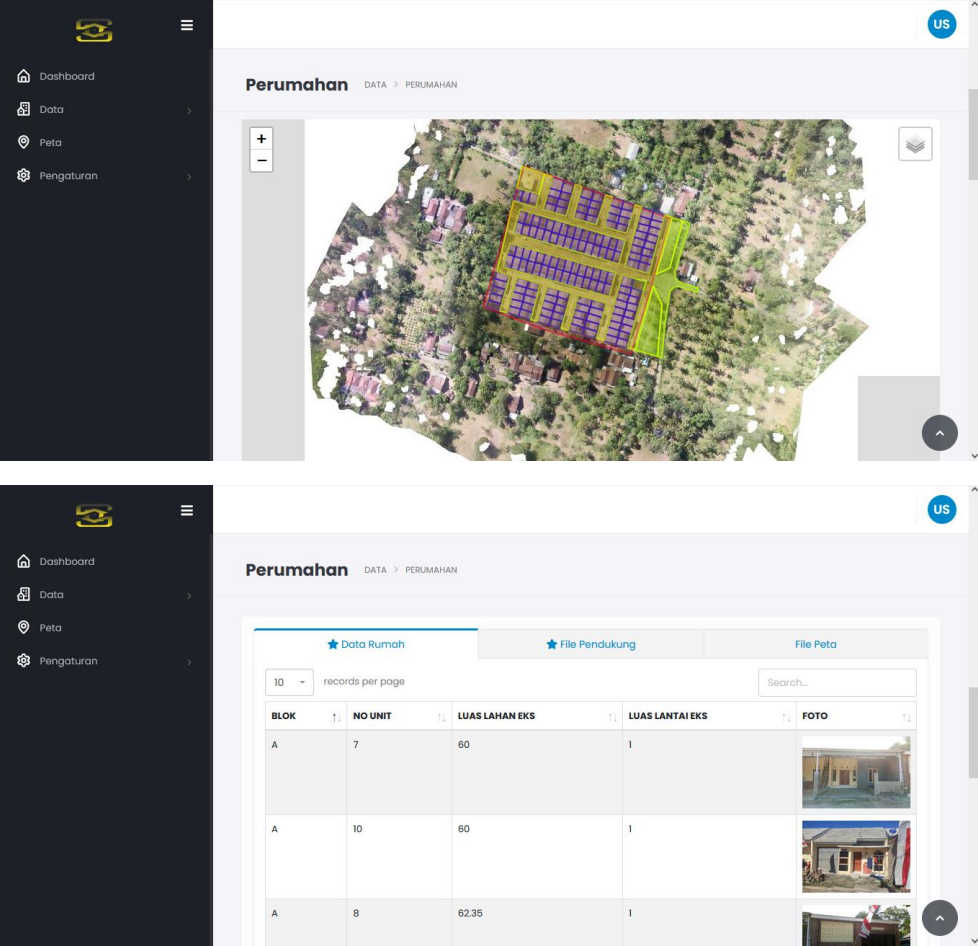

1. Data Rumah

Data Rumah Berisikan Foto depan rumah beserta no.blok, no.rumah hingga Luasan Rumah.

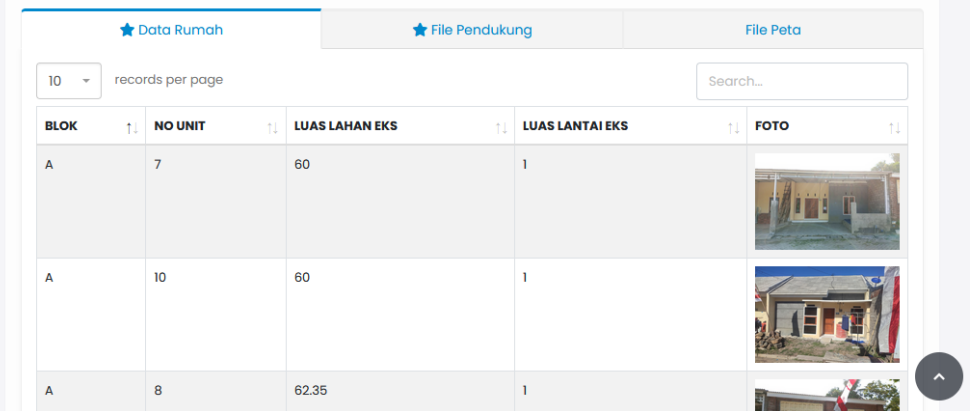

#### 2. File Pendukung

File Pendukung berisikan Siteplan dan juga dokumen lainnya terkait perumahan tersebut.

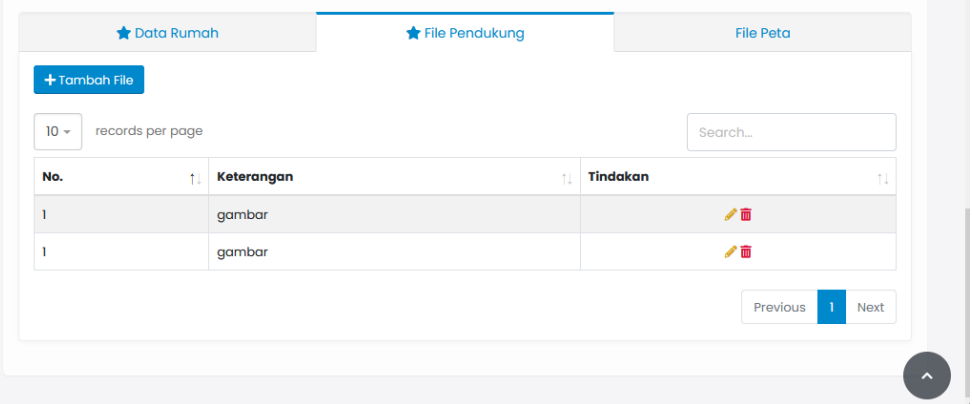

### 3. File Peta

File peta berisikan file berekstensi .geojson yang terdiri dari batas perumahan hingga digitasi persil perumahan.

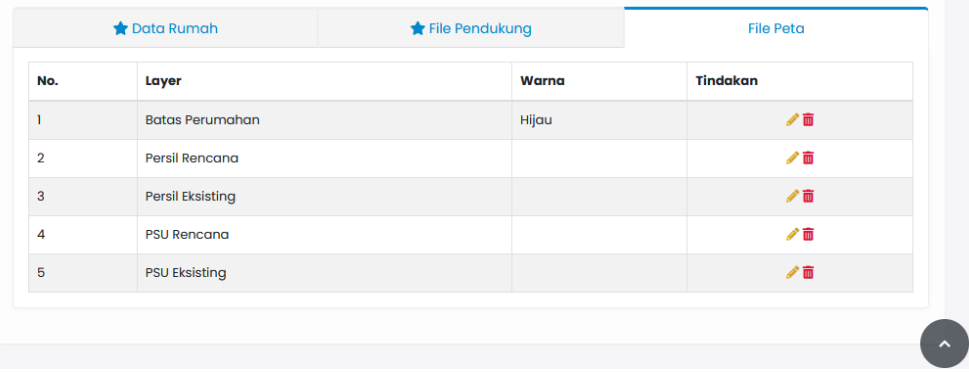

### <span id="page-9-0"></span>**VI. PETA PERUMAHAN**

Untuk mengakses Peta seluruh perumahan dengan menekan tombol menu "Peta" pada list menu aplikasi.

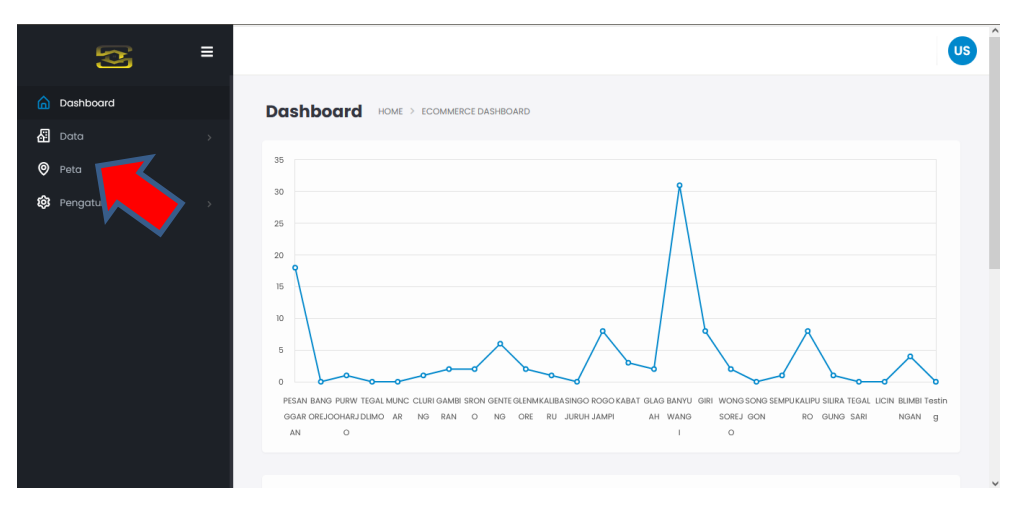

Lalu akan dibawa pada laman peta perumahan.

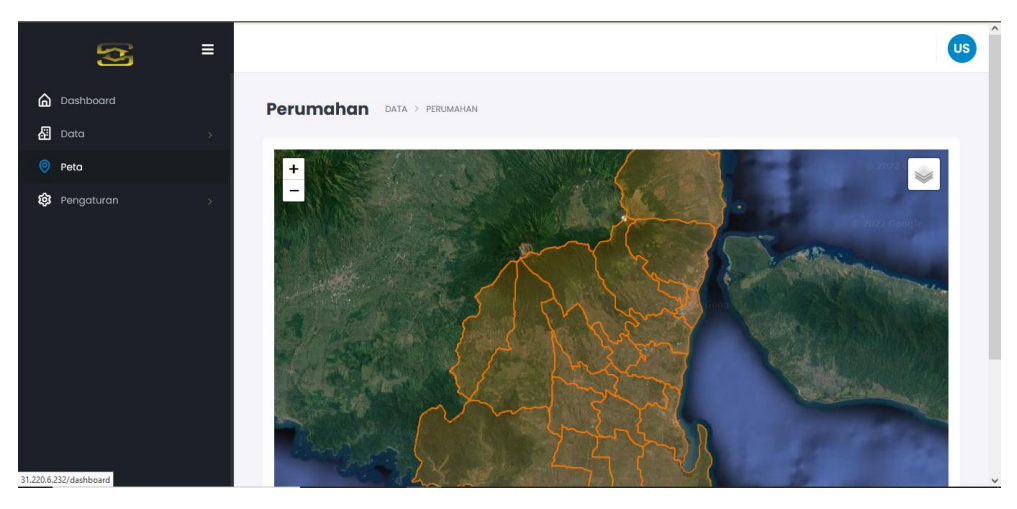

### <span id="page-10-0"></span>**VII. PENGATURAN**

Untuk mengakses data pengaturan dengan cara menekan tombol menu "Pengaturan".

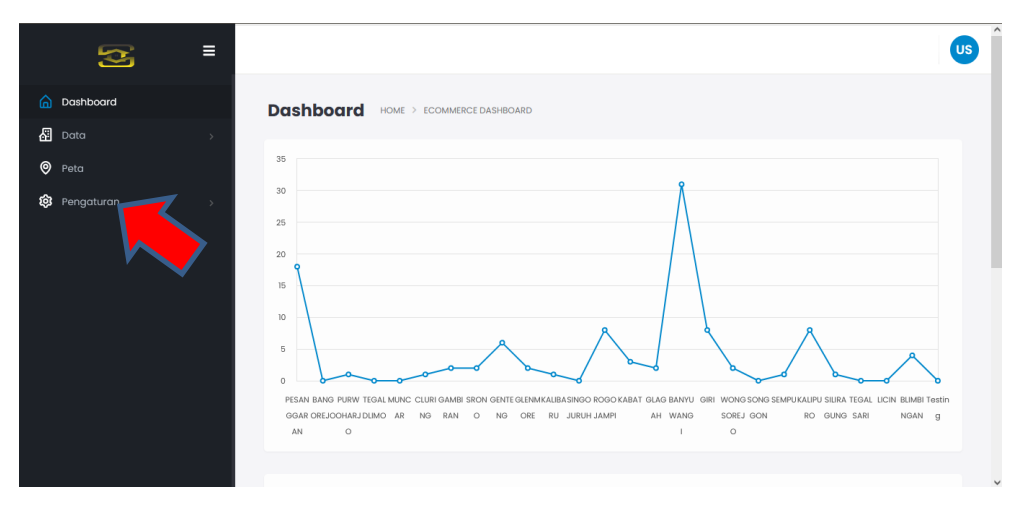

Terdapat 3 jenis pengaturan, antara lain:

1. Pengaturan desa

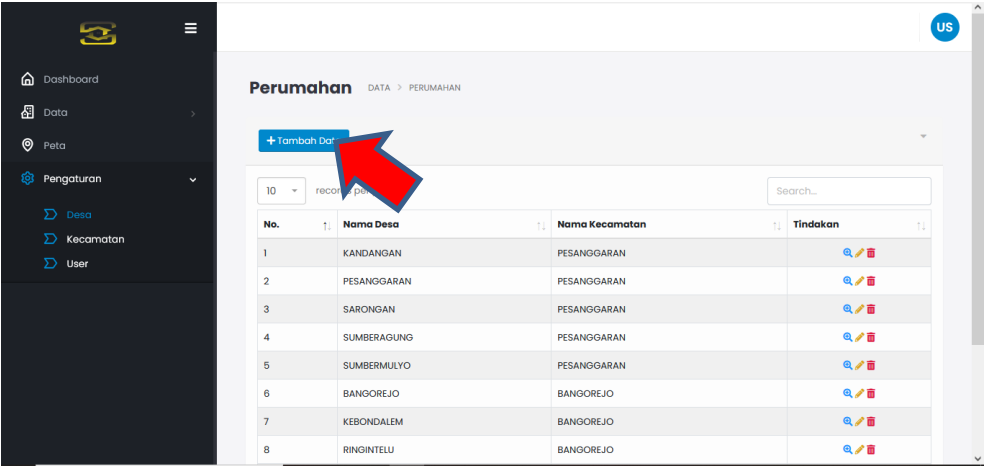

Untuk menambahkan Desa tekan tombol Tambah data.

2. Pengaturan Kecamatan

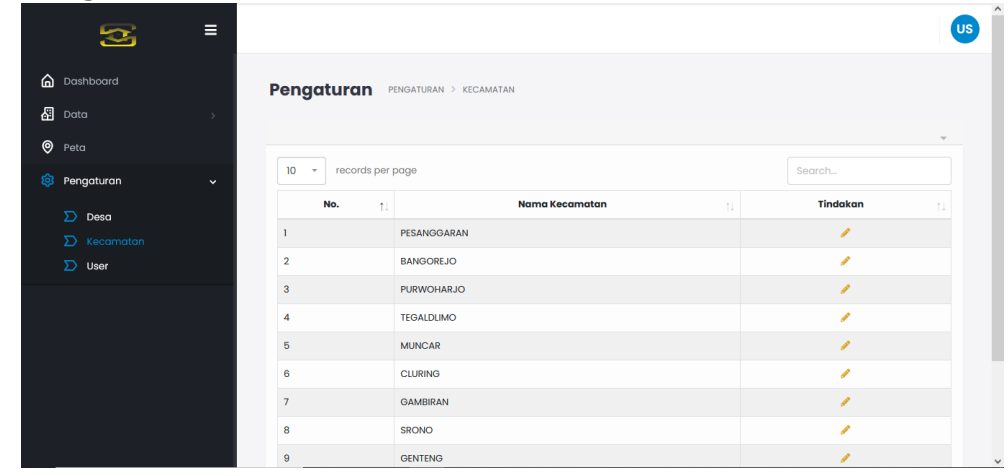

## 3. Pengaturan Pengguna

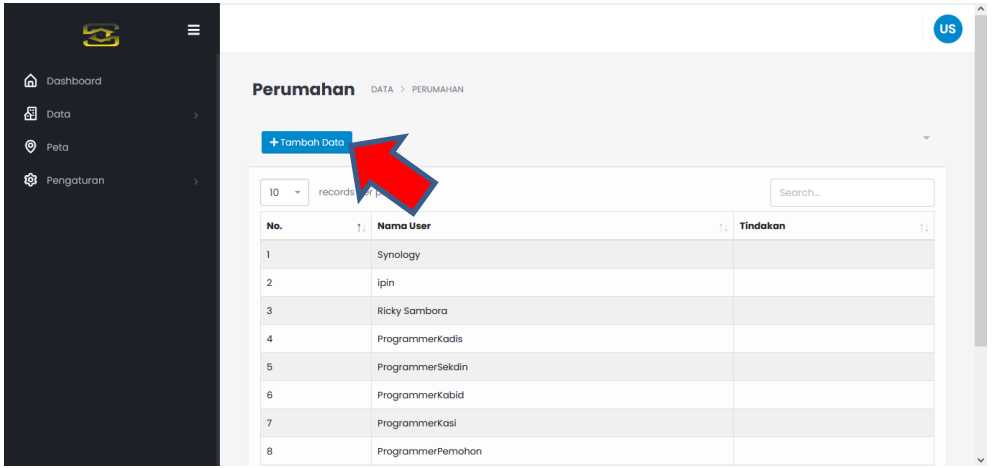

Untuk menambahkan data pengguna dengan menekan tombol "Tambah Data".

# <span id="page-12-0"></span>**APLIKASI BAPPER**

### <span id="page-12-1"></span>**I. AKSES APLIKASI**

Aplikasi Perizinan BAPPER bisa diakses secara online menggunakan browser yang ada pada pc/laptop. Browser yang direkomendasikan, antara lain:

- 1. Mozilla Firefox
- 2. Google Chrome
- 3. Microsoft Edge
- 4. Opera

Untuk mengakses aplikasi BAPPER, masukkan alamat aplikasi pada address bar pada browser. Dan akan dibawa ke halaman login aplikasi BAPPER.

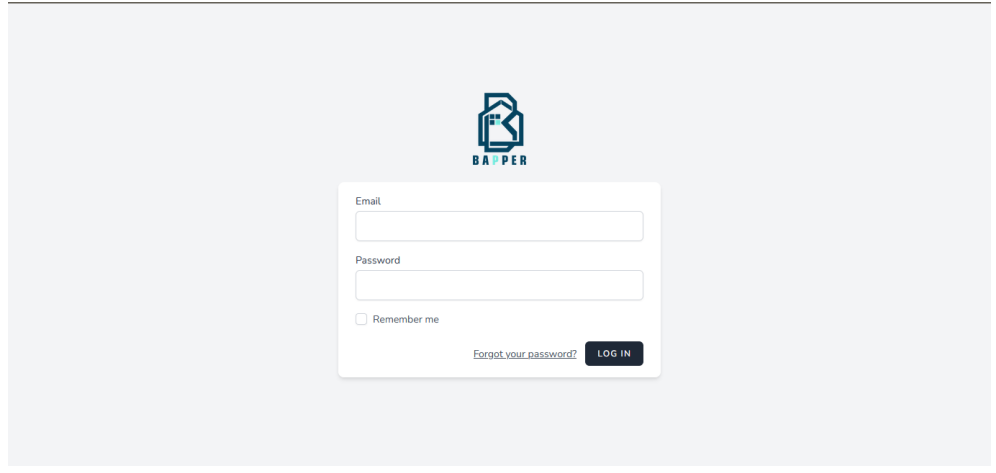

## <span id="page-13-0"></span>**II. HALAMAN LOGIN**

Masukkan Email dan password yang telah diberikan administrator kedalam kolom Email dan kolom password di laman tersebut. Kemudian klik tombol "log in"

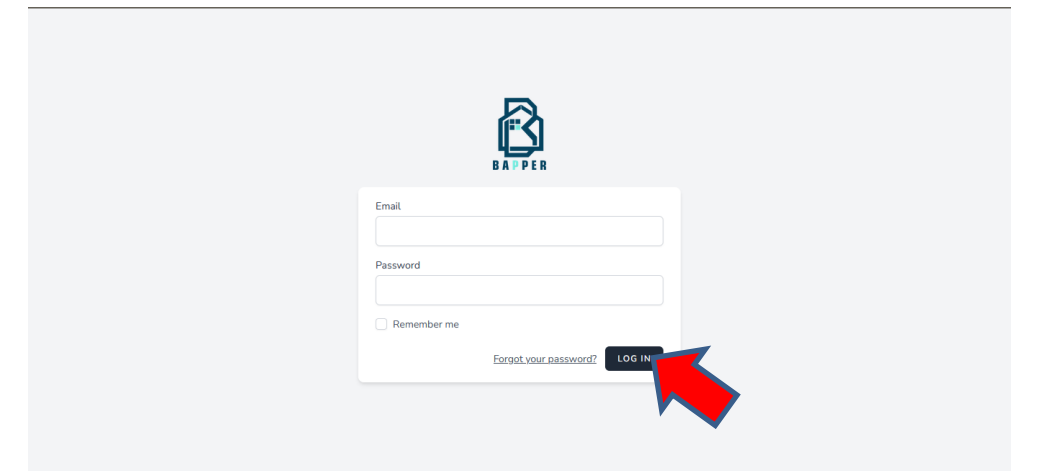

### <span id="page-13-1"></span>**III. HALAMAN DASHBOARD**

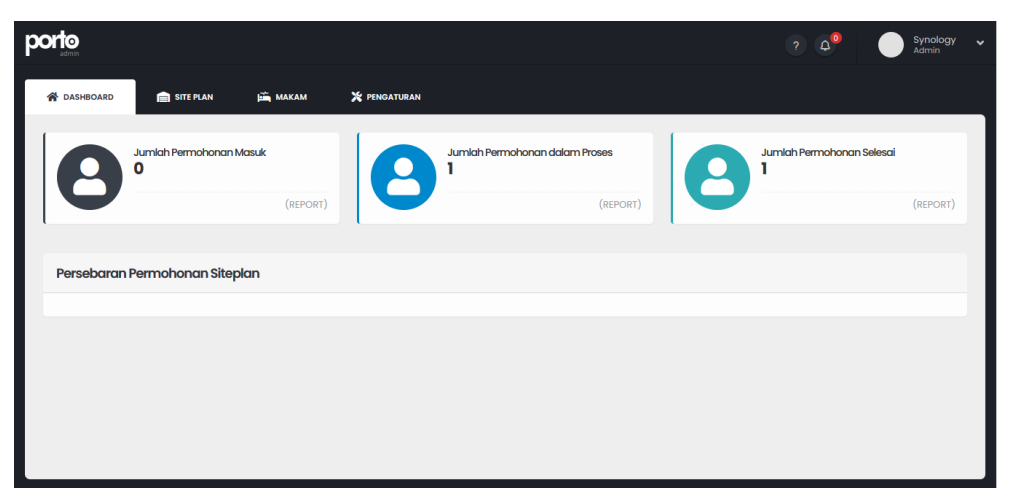

Pada laman dashboard ini berisikan informasi, antara lain:

- 1. Jumlah Permohonan Masuk
- 2. Jumlah Permohonan dalam Proses
- 3. Jumlah Permohonan Selesai

### <span id="page-14-0"></span>**IV. DATA SITEPLAN**

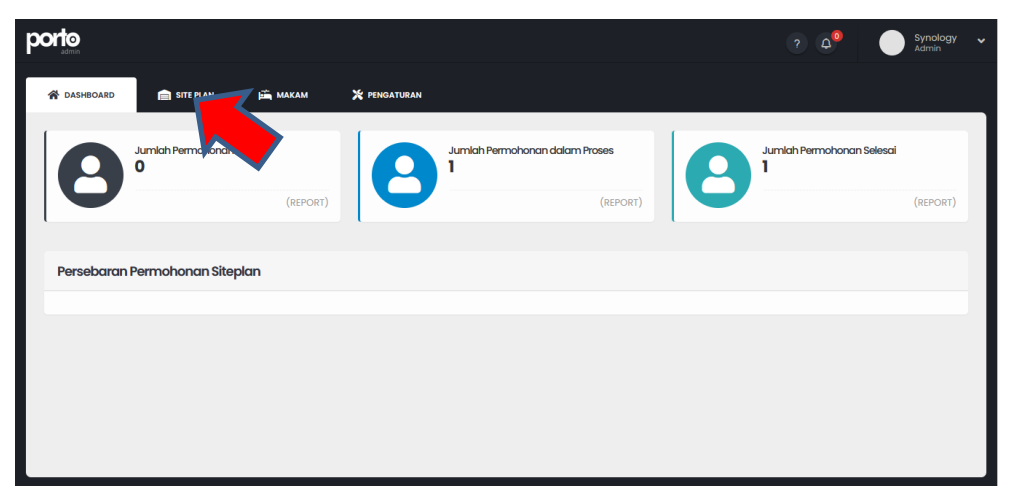

Selanjutnya adalah data siteplan. Untuk mengakses data siteplan klik menu site plan pada tab menu aplikasi BAPPER.

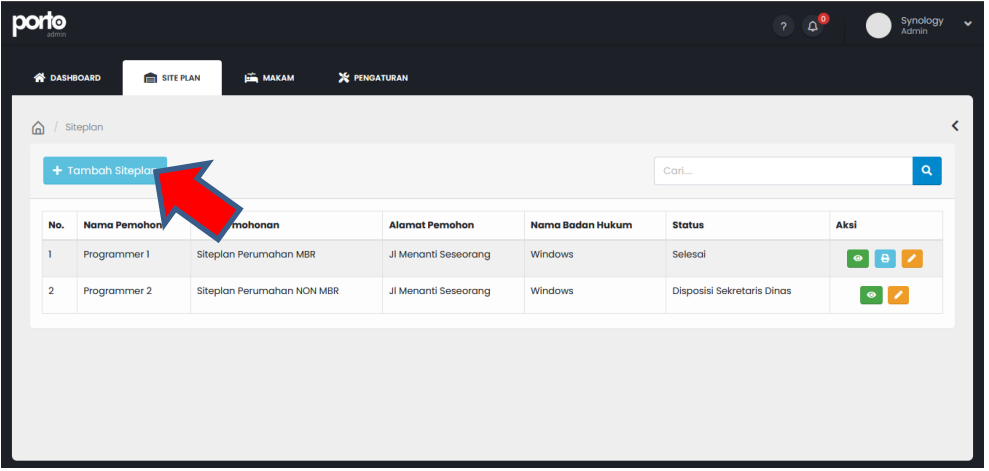

Terdapat list data siteplan yang telah ditambahkan oleh pemohon. Dan untuk menambahkan data siteplan klik tombol "Tambah Siteplan".

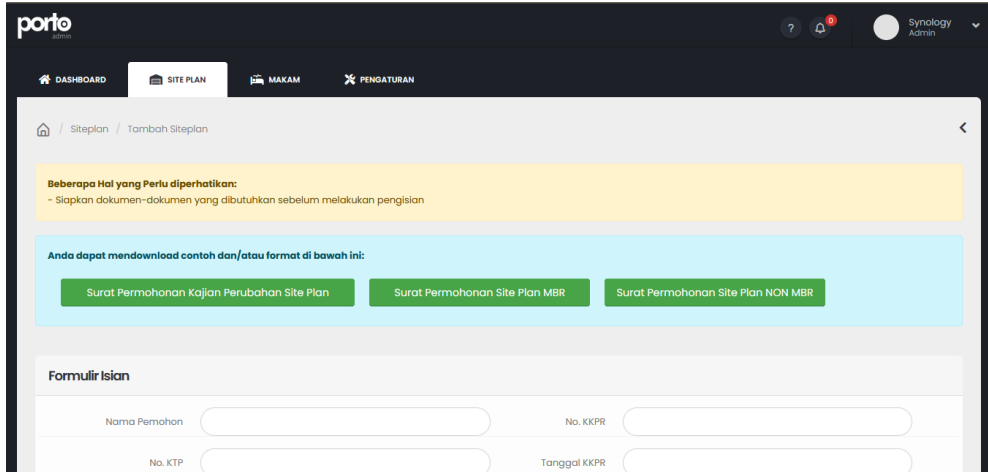

Isi form yang telah disediakan dan tekan tombol "simpan"

### <span id="page-15-0"></span>**V. DETAIL DATA SITEPLAN**

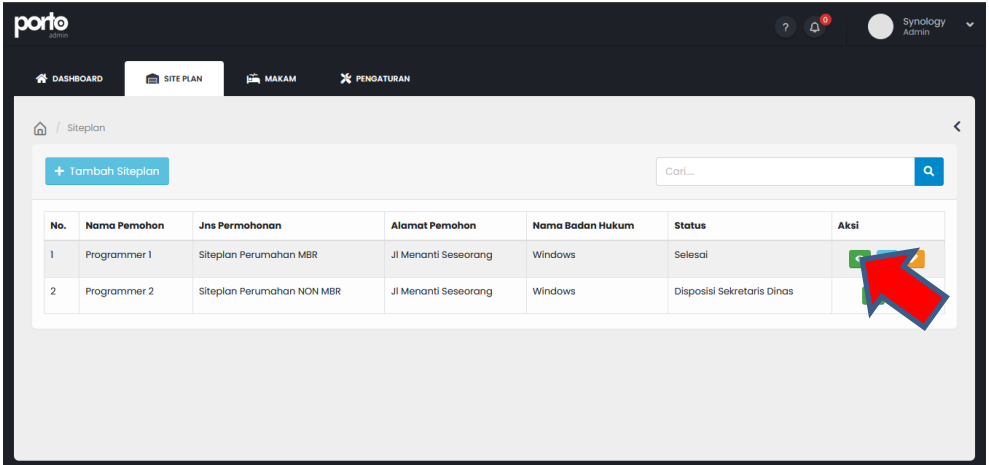

Untuk melihat detail data siteplan, tekan icon "eye" pada sisi kanan list data siteplan

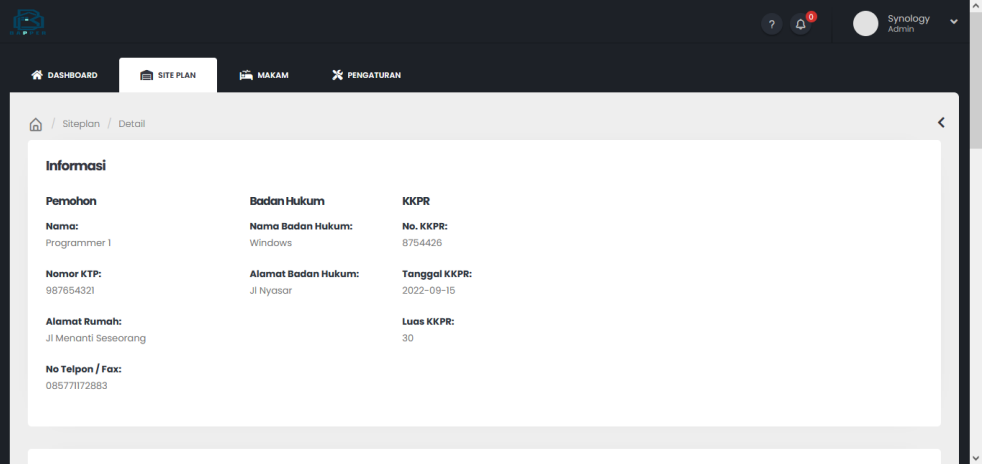

Akan tampil detail informasi pemohon beserta dokumen yang akan di ceklist oleh tim verifikator

 $\mathbf{r}$ 

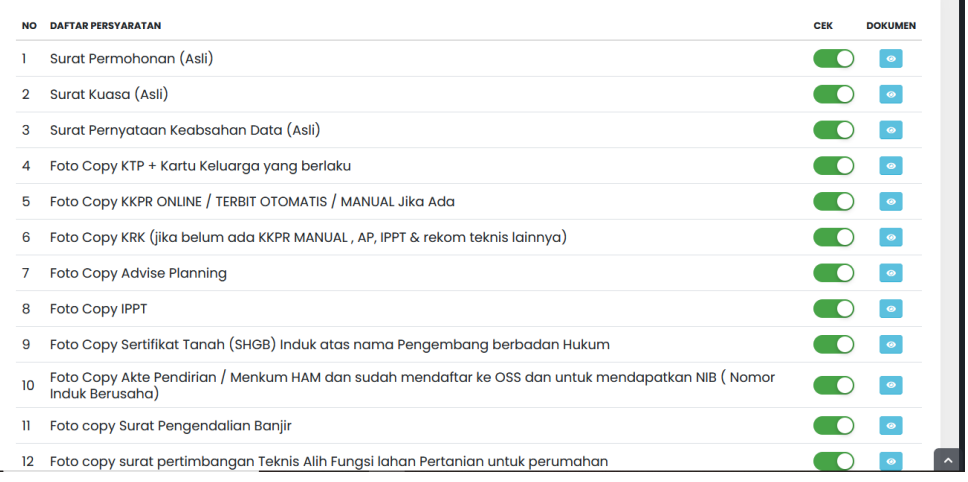

## <span id="page-16-0"></span>**VI. DATA MAKAM**

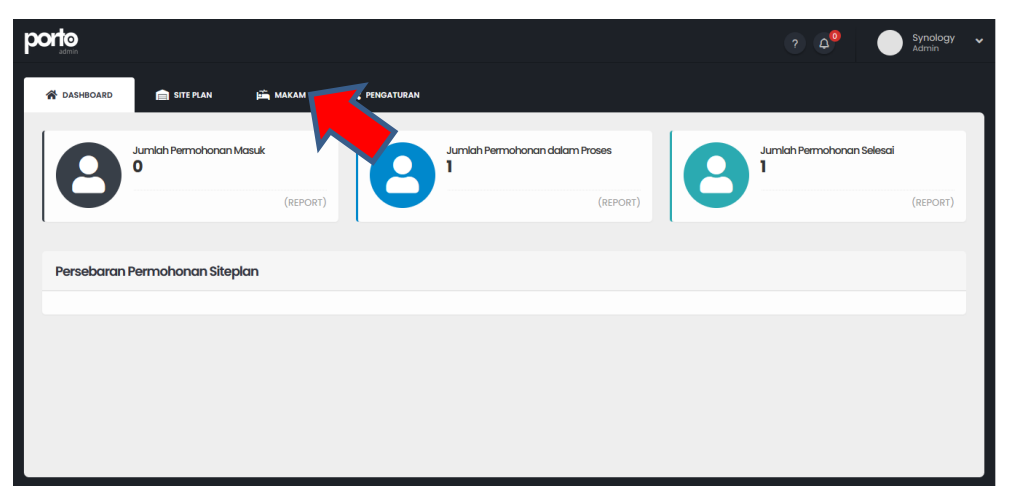

Selanjutnya adalah data makam. Untuk mengakses data makam, klik menu makam pada tab menu aplikasi BAPPER.

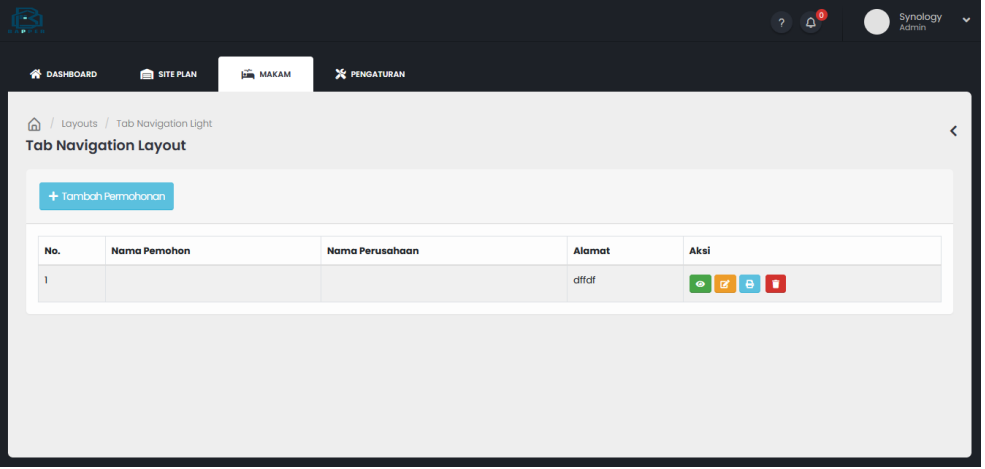

Terdapat list data makam yang telah ditambahkan oleh pemohon. Dan untuk menambahkan data permohonan makam klik tombol "Tambah Permohonan".

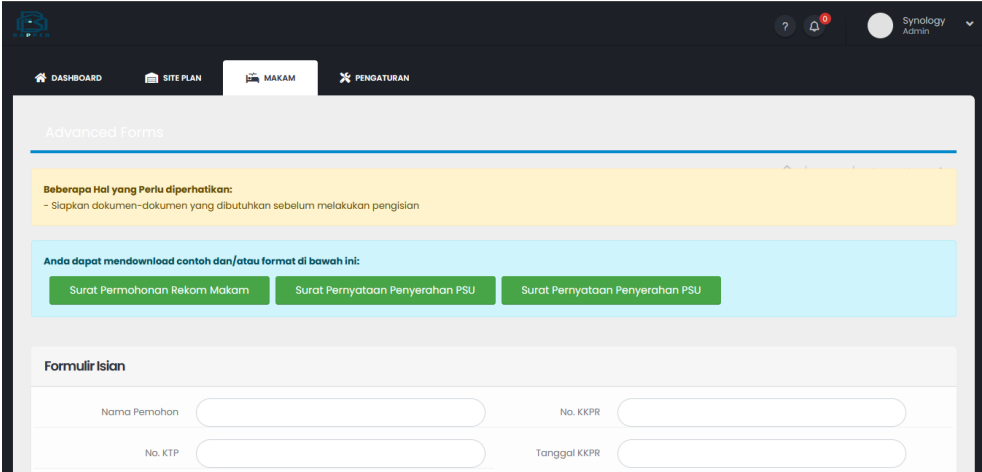

Isi form yang telah disediakan dan tekan tombol "simpan"

## <span id="page-17-0"></span>**VII. DETAIL DATA MAKAM**

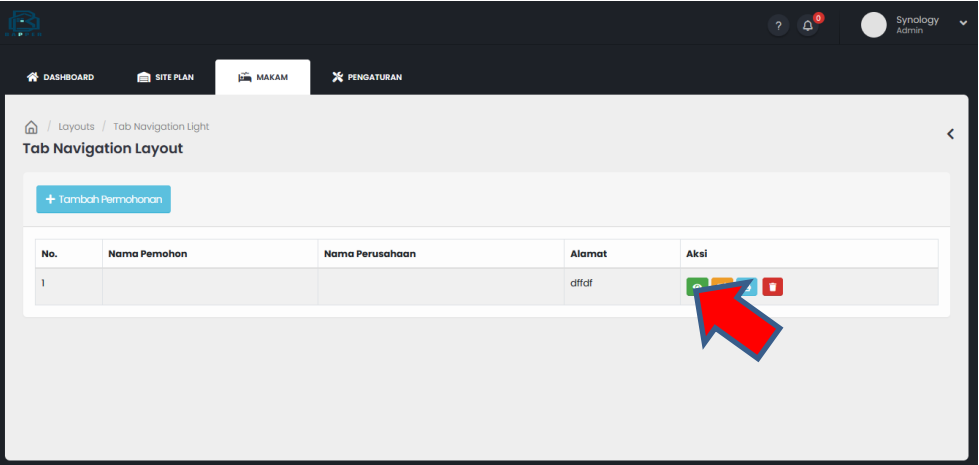

Untuk melihat detail data permohonan makam, tekan icon "eye" pada sisi kanan list data makam.

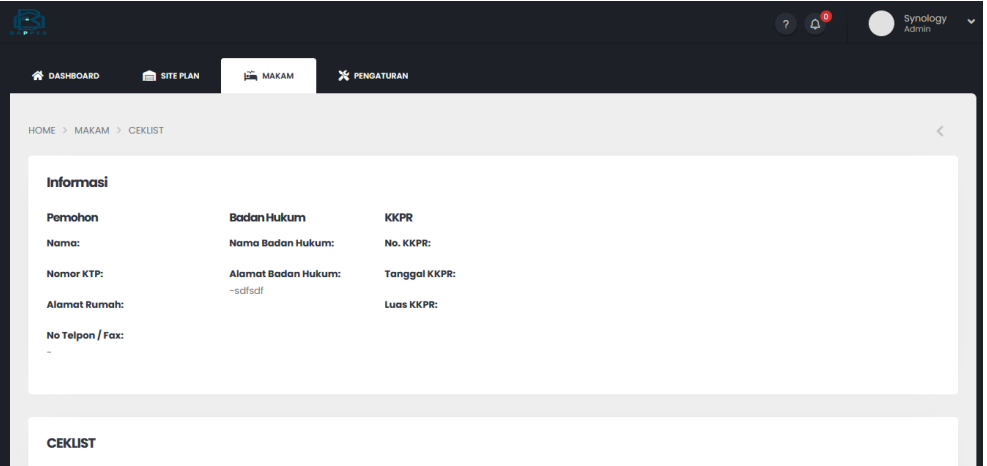

Akan tampil detail informasi pemohon beserta dokumen yang akan di ceklist oleh tim verifikator

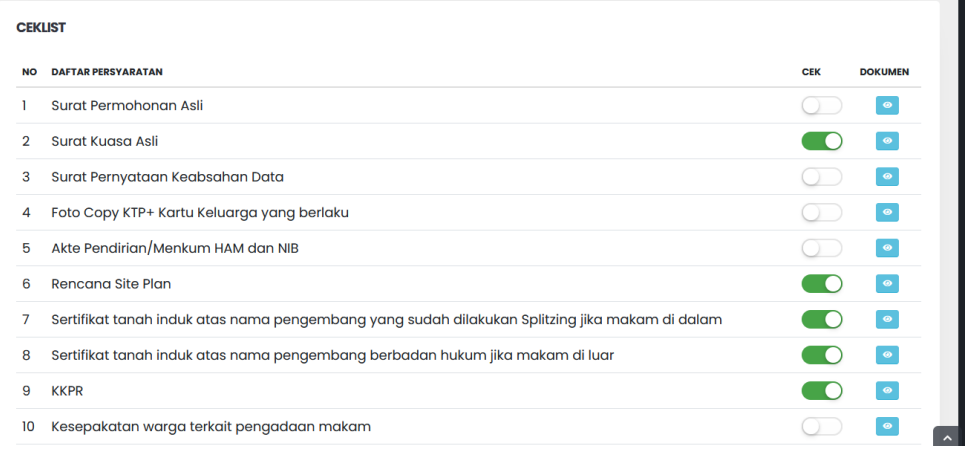

### <span id="page-18-0"></span>**VIII. PENGATURAN**

Untuk mengakses menu pengaturan. Dapat dilakukan dengan menekan tombol menu "pengaturan" pada tab menu pada aplikasi BAPPER

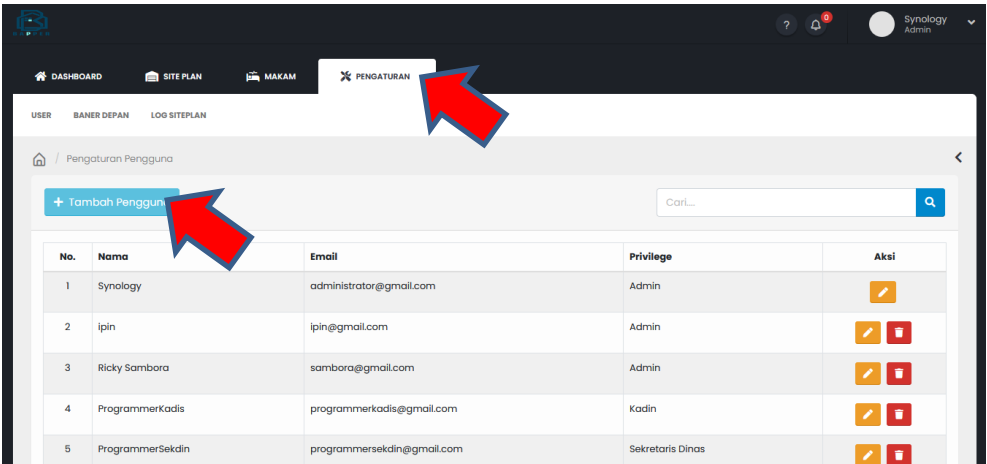

Terdapat pengaturan user privilege untuk mengelola data permohonan perizinan pada aplikasi. Dan jika ingin menambahkan pengguna aplikasi dengan menekan tombol "tambah Pengguna".

### <span id="page-19-0"></span>**IX. OUTPUT**

Terdapat 2 output dari aplikasi BAPPER, antara lain:

1. Surat Persetujuan Siteplan

Untuk surat persetujuan Siteplan dapat di cetak dengan menekan icon "print" pada sisi kanan list data permohonan siteplan.

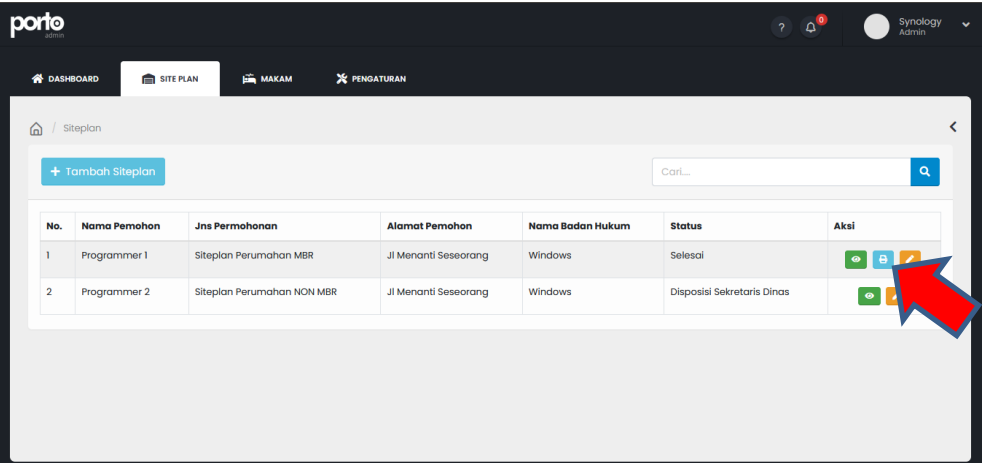

Dan akan tampil surat persetujuan siteplan dengan format PDF

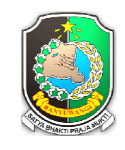

PEMERINTAH KABUPATEN BANYUWANGI DINAS PEKERJAAN UMUM CIPTA KARYA, PERUMAHAN DAN PERMUKIMAN Jalan Hos Cokroaminoto No. 101 **BANYUWANGI** 

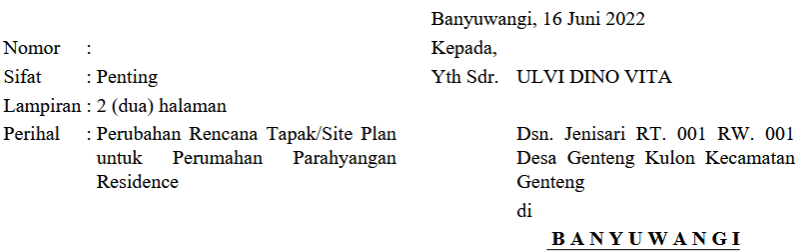

#### 2. Surat Persetujuan Makam

Untuk surat persetujuan Makam dapat di cetak dengan menekan icon "print" pada sisi kanan list data permohonan Makam.

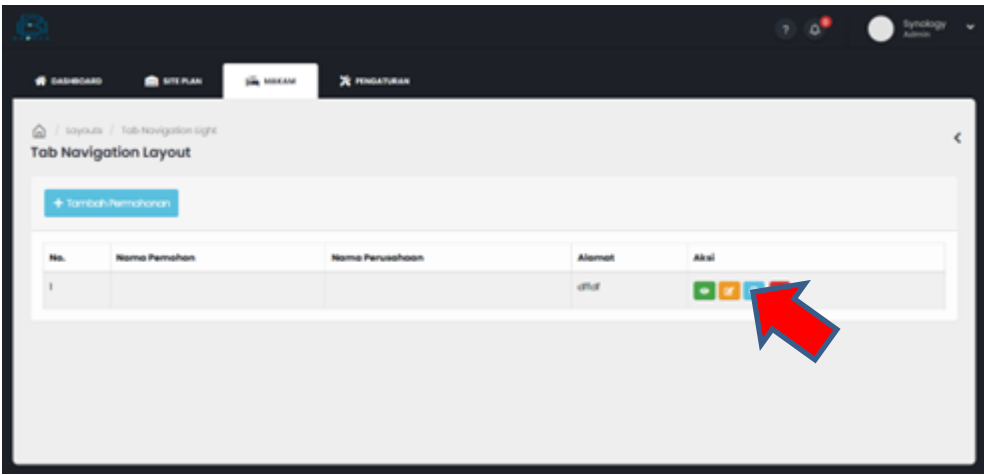

Dan akan tampil surat persetujuan siteplan dengan format PDF.